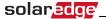

## **AC Switch with Meter Installation Guide**

### Overview

The SolarEdge Smart Energy Management solutions allow increasing the self-consumption of a site. One method used for this purpose is controlling the usage (consumption) of loads using Device Control products.

The SolarEdge Device Control units divert power to an appliance (load) according to pre-configured schedules, using the following modes:

- Schedule TThe device turns on and off at times set by the user for the user's convenience, regardless of available PV power.
- Smart Save The device (typically a boiler or water pump) is controlled automatically to maximize self-consumption. Grid power is used only if PV power is insufficient to meet the user's "ready by" time. For example, to heat water for 2 hours and have hot water by 18:00, set Total Time to 2 hours and Ready by to The boiler may work before 16:00 if there is available PV power, but in any case you are guaranteed to .18:00 have hot water by 18:00.

Refer to Figure 2 for examples of the device modes of operation.

You can re-configure the schedules at any time and manually switch appliances on and off.

You can configure the Device Control products locally through the SolarEdge inverter or remotely, via the SolarEdge monitoring portal.

The SolarEdge AC Switch with meter (referred to as "the device") is a ZigBee wireless AC switch with a built-in energy and power-consumption meter that provides power measurements up to 2.5kW. Based on these measurements and on the system configuration it switches the loads on and off.

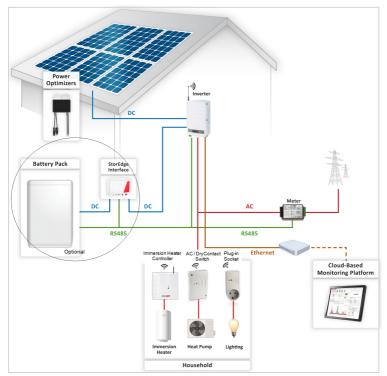

Figure 1: SolarEdge System with Device Control

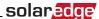

The following figure illustrates a typical example of device operation with Smart Save and Schedule modes. Note that in Smart Save mode, the consumption is reduced by taking advantage of excess PV earlier in the day.

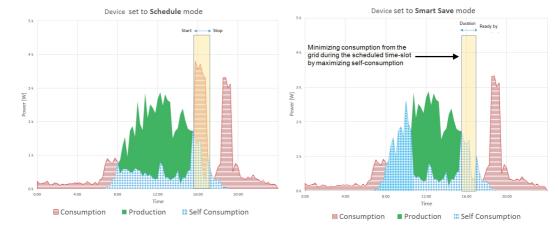

Figure 2: Examples of device operation

To enable the AC Switch functionality, the following supporting devices must be installed:

- Device Control ZigBee Module, installed inside the inverter. For physical installation refer to http://www.solaredge.com/sites/default/files/se-device-control-zigbee-module-installation-guide.pdf.
- SolarEdge Modbus Meter. Refer to <a href="http://www.solaredge.com/files/pdfs/solaredge-meter-installation-guide.pdf">http://www.solaredge.com/files/pdfs/solaredge-meter-installation-guide.pdf</a>

### Installation

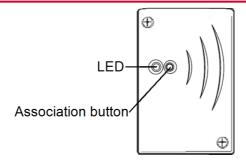

Figure 3: The AC switch with meter

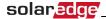

#### **CAUTION!**

- This product must be operated under the specified operating specifications, as described in the latest technical specification datasheet.
- Configure the product so that the load connected is not switched on or off more frequently than specified by the load manufacturer.

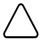

- Do not connect loads that require a continuous current supply (e.g. fridge, freezer).
- Do not use the product if it is damaged or malfunctioning.
- Never connect loads that can cause injuries or fire if they are switched on unintentionally (e.g. an iron).
- Do not let the product come into contact with water or other liquids.
- The enclosed documentation is an integral part of this product. Keep the documentation in a convenient place for future reference and observe all instructions contained therein.
- 1. Release the two screws of the device front cover and remove the cover.
- 2. Position the device against the wall and mark the drilling hole locations, at a maximum distance of 50 m from the inverter. Do not use the device as a drilling template as it may damage the enclosure.
- 3. Drill the holes and mount the device using screws and nuts. Fasten the unit to the wall.
- 4. Release the three internal screws at the bottom of the device, and remove the cable bracket.

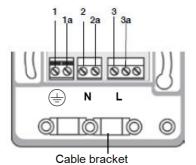

Mains Connection:

- 1 Ground
- 2 Neutral (N)
- 3 Line (L)

**Appliance Connection:** 

- 1a Ground
- 2a Neutral (N)
- 3a Line (L)

Figure 4: AC Switch connections

5. Connect the load wires to the terminal blocks (see Figure 4, and Figure 5).

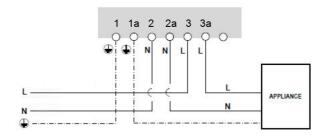

Figure 5: Connecting to appliance

- 6. Place the cable bracket over the cables and fasten using the screws.
- 7. Attach the cover to the device and fasten the screws.

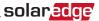

## Configuration

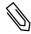

#### NOTE

Verify that the inverter is connected to the monitoring portal (refer to the *Inverter Installation Guide* for details on setting up communication).

### To associate the device with the ZigBee network:

- 1. Enter the inverter Setup mode as described in the Inverter Installation Guide.
- Select Communication → ZigBee Conf..
- 3. Select:
  - Device Type→ HA (Home Automation)
  - Protocol → HAM (Home Automation)

```
Device Type<HA>
Protocol<HAM>
PAN ID
Scan Channel
Load ZB Defaults
```

When HA Device Type is selected, a **Device Manager** menu item will appear in the main configuration menu:

```
Country <Italy>
Language <Eng>
Communication
Power Control
Display
Maintenance
Information
```

4. From the main menu select Device Manager. The Device Manager screen is displayed:

```
Add Devices <0>
```

5. Select Add Devices to start the device association with the inverter.

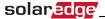

6. Press the association button on the AC Switch (see Figure 1).

The Device Manager screen should display a new line for each discovered device, including the 3 last digits of its serial number, operating mode and operating state. Discovery time may take up to 3 minutes. You can press the inverter LCD light button or the internal ESC button to exit the discovery process when all devices are discovered.

```
Add Devices <3>
Reg xxx <Auto, OFF>
SE-SW xxx <Man,OFF>
SE-S-PLG xxx <Man,OFF>
Remove All
```

#### Device types:

- . REG Immersion heater controller
- . SE-SW Dry contact switch
- . SE-S-PLG Plug-in socket
- SE-S-SW AC switch with meter
- 7. Select the device. The device configuration screen is displayed:

```
Mode < Manual >
State < OFF >
Device Info
Remove Device
```

For the following device configuration steps, you can use either the inverter LCD buttons or the monitoring portal. The steps herein show configuration using the inverter LCD.

3. Select **Mode**. The mode configuration screen is displayed:

```
Manual
Auto
```

- Manual turns the device to ON or OFF, as described below
- Auto allows setting two types of schedules for device control, as described in the next sections:
  - Smart Save set the device operation requirements (ready-by and duration values). This mode
    is useful for maximizing self-consumption using excess PV power: the device operates
    autonomously based on configured settings.
  - Schedule set the device start and stop times regardless of available excess PV power.

#### To set Manual mode:

- 1. Select Mode → Manual
- Select ON or OFF to turn the device on or off.

#### To set Auto mode:

1. Select Auto. The following screen is displayed, showing options for setting the device parameters:

```
Mode <Auto>
Add Schedule
Device Properties
Device Info
Remove Device
```

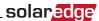

2. Select **Device Properties** and set the following properties:

```
Load Rating <x.xKW>
Export TH <xxxxXW>
Import TH <xxxxXW>
Min On Time <xxx>
```

- . Load Rating the appliance rated power (in kW)
- Export TH (threshold) optional; the minimum power (in W) above which the excess PV power will be diverted to the appliance. This value can be lower than the load rating. The default value is 5% above the Load Rating.
- Import TH (threshold) optional; the maximum power (in W) purchased from the grid and diverted to the appliance. The default value is 5% of the Load Rating.

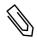

#### NOTE

If changing the Export TH and Import TH default values, make sure they sum up to a value that equals or greater than the appliance Load Rating value. Otherwise, the device will turn off when there is insufficient power to divert to the appliance.

- Min ON Time (optional); the minimum duration (in minutes) the appliance should remain
   ON once switched on, even when no excess PV power is available. The default value is 1 minute.
- 3. Select **Add Schedule**. The following screen is displayed, showing schedule setting options. You can configure up to four different schedules.

```
Smart Save
Schedule
Disable
Delete
```

Use Disable to deactivate a schedule or Delete to remove it.

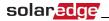

- 4. Select and set one of the scheduling options:
  - Smart Save:

```
Set < Smart >
Ready by < 00:00 >
Duration < 00 >
Max Duration < 00 >
Week Days < 1234567 >
```

- Ready by requested energy must be diverted to the load by this time (default: 00:00; format: hours:minutes).
- o Duration minimum accumulated time the load must remain on (in minutes; default: 00).
- Max Duration maximum accumulated time the load can be on throughout the day (in minutes; default: 00).

If the value of *Max Duration* is longer than the value of *Duration*, the device will use up only excess PV energy in the difference time. For example, if Max Duration = T1 and Duration = T2, during (T1-T2) only excess PV power will be used.

- Week Days (optional) days to repeat the settings (default: every day).
- Schedule:

```
Set < Schedule >
Start Time < 00:00 >
Stop Time < 00:00 >
Week Days < 1234567 >
```

- Start/Stop Time the time of day by which the AC Switch must start/complete its task of delivering energy to the load (default: 00:00; format: hours:minutes). If these values are not set, only the excess PV power is used.
- Week Days (optional) days to repeat the settings (default: every day).

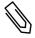

#### NOTE

In Auto mode, if you configure overlapping time-frames between Schedule and Smart Save options, Schedule mode takes precedence over the Smart Save mode.

Once the installation process is complete you can re-configure the device operation mode and schedules.

| То                                        | Do this                                                                                                    |
|-------------------------------------------|----------------------------------------------------------------------------------------------------|
| Manually turn the load on or off          | Select the device from the Device Manager screen. Select <b>Mode → Manual</b> and set the device to either <b>ON</b> or <b>OFF</b> . |
| Modify the schedule configuration         | Select the device from the Device Manager screen. Select Mode → Auto and set the parameters of any menu: Smart Save/Schedule.        |
| Disable or delete a schedule              | Select <b>Disable</b> or <b>Delete</b> from the Schedule screen.                                                                     |
| Disconnect the device(s) from the network | Select Remove Device or Remove All from the device screen.                                                                           |

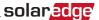

## **Verifying the Connection**

- 1. Check the status screens:
  - HA devices status, showing the device name and state: ON, OFF, or an asterisk (\*), which indicates
    no communication with the device:

```
HA Devices State:
SE-S-PLG 011 <ON>
```

 Communication status, showing the number of communicating HA devices (under Prot) and the number of detected devices (under ##):

```
Dev Prot # #

RS485-1 <---><->
ZigBee <HA> < 1><1>
```

To check the device details, from the device configuration screen, select **Device Info**. The following screen is displayed:

```
MAC: xxxxxxxxxxx
Last seen: < DD: HH>
MFG: SolarEdge
Model: SE-S-PLG
Power [W]: 0
```

- MAC: the full MAC address of the device
- Last seen: The date and time when the device communicated with the inverter
- MFG: The device manufacturer
- Model: The device model type
- Power [W]: The energy delivered to the load

### **LED** Indications

The device has a bi-color LED (red/green) that provides information about its operation status:

| LED function                                        | Indication                                           |
|-----------------------------------------------------|------------------------------------------------------|
| Solid green (2 seconds), flashing green (2 seconds) | Reset                                                |
| Flashing red                                        | No ZigBee association with the inverter              |
| Flashing green                                      | ZigBee association in process                        |
| Solid green                                         | ZigBee association completed and the relay is closed |
| Solid red                                           | ZigBee association completed and the relay is open   |

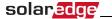

# **Button Functionality**

The following table describes the device button functions depending on the network association state:

| Network state                           | Pressing duration                 | Result                                                                                                    |
|-----------------------------------------|-----------------------------------|----------------------------------------------------------------------------------------------------|
| No ZigBee association with the inverter | Any                               | Attempt to associate with the network                                                                                                    |
| ZigBee associated with the inverter     | Up to 3 seconds (short press)     | Manually toggle ON/OFF state (manual mode). To return to Auto/Scheduled states, configure the device using the mobile application or monitoring portal.           |
|                                         | More than 10 seconds (long press) | Disconnect from the network (the LED turns red and the device resets).                                                                                            |
|                                         | 3 - 10 seconds                    | Start a discovery search for nearby devices. The discovery may take up to 3 minutes during which the device is not functional. Not required for normal operation. |

## **Troubleshooting**

| Symptom / Error                                                                                                    | Possible cause                                                                                                    | Troubleshooting                                                                                                    |
|----------------------------------------------------------------------------------------------------|----------------------------------------------------------------------------------------------------|----------------------------------------------------------------------------------------------------|
| An asterisk (*) is displayed next to the Device type in the device manager screen indicating that the device is not communicating.  In the Communication status screen, the number of detected devices does not match the number of communicating devices.  The device is powered on but the green LED is OFF | The device is not associated with the inverter                                                                            | Try to solve using these options. If problem is not solved, proceed with the next option:  Turn the device OFF and ON. Recheck communication.  Reset the device by pressing the button for more than 10 seconds and then repeat the association process. Reconfiguration is not required.  From the Device Manager screen select Remove Device and repeat the discovery process. Reconfiguration is required in this case. |
| The device is powered on and the green LED is ON                                                                                                    | The device is Associated with the inverter but is not communicating.                                                      | Contact SolarEdge support.                                                                                                    |
| All the devices are not communicating                                                                                                    | No ZigBee error is<br>displayed on the inverter<br>LCD - The inverter has not<br>detected the installed<br>ZigBee module. | <ul> <li>Turn OFF the AC to the inverter.</li> <li>Check that the ZigBee module is inserted correctly inside the inverter.</li> <li>Turn ON the AC to the inverter.</li> </ul>                                                                                                    |
|                                                                                                    | Network problems                                                                                                    | Try to solve using these options. If problem is not solved, proceed with the next option:  Check the ZigBee status screen: Verify that PAN has been established and Channel is not 0:                                                                                                    |

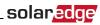

| Symptom / Error                                                                                  | Possible cause                                                                      | Troubleshooting                                                                                                    |
|--------------------------------------------------------------------------------------------------|-------------------------------------------------------------------------------------|----------------------------------------------------------------------------------------------------|
|                                                                                                  |                                                                                     | PAN: XXXXX  CH: XX/XXXXRSSI: <l> MID: XXXX XX  Turn the inverter OFF and ON (power cycle).  Reset all the devices using the association button and begin the discovery process again for all devices.  From the Device Manager screen select Remove All and repeat the discovery process for all the devices.  Contact SolarEdge support.</l> |
| Error message Device limit reached. Remove devices from the device list is displayed in the LCD. | You are attempting to associate more than 10 devices to the load managemnt network. | Remove an unused device from the device list before attempting to add another device.                                                                                                    |

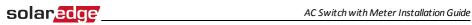

# **Specifications**

| ELECTRICAL SERVICE                           | SEHAZB-SWITCH-MTR                                                 | Units |  |  |
|----------------------------------------------|-------------------------------------------------------------------|-------|--|--|
| Operating Voltage Range -<br>Line to Neutral | 90 - 250                                                          | Vac   |  |  |
| AC Frequency                                 | 50/60                                                             | Hz    |  |  |
| Maximum Active Power<br>Measurement          | 3                                                                 | kW    |  |  |
| Maximum Load Current                         | 13                                                                | Α     |  |  |
| COMMUNICATION                                |                                                                   |       |  |  |
| Supported Communication Protocol             | ZigBee Home Automation                                            |       |  |  |
| Nominal Transmit Power                       | 3                                                                 | dBm   |  |  |
| Operating Frequency Range                    | 2.4 - 2.5                                                         | GHz   |  |  |
| Outdoor (LOS) Range                          | 100                                                               | m     |  |  |
| Indoor Range <sup>1</sup>                    | 50                                                                | m     |  |  |
| STANDARD COMPLIANCE                          |                                                                   |       |  |  |
| Radio                                        | ETSI EN 300 328 V 1.8.1, ETSI EN 301 489-1,<br>ETSI EN 301 489-17 |       |  |  |
| Safety                                       | EN 60335-1, EN 60335-2-30, EN 50371                               |       |  |  |
| Immunity                                     | EN 55014-2                                                        |       |  |  |
| Emissions                                    | EN 55014-1, EN 61000-3-2, EN 61000-3-3                            |       |  |  |
| INSTALLATION SPECIFICAT                      | TIONS                                                             |       |  |  |
| Operating Temperature<br>Range               | 0 to +50                                                          | °C    |  |  |
| Protection Rating                            | IP30                                                              |       |  |  |
| Dimensions (H x W x D)                       | 110 x 70 x 25                                                     | mm    |  |  |
| Mounting Type                                | Wall mount                                                        |       |  |  |

<sup>&</sup>lt;sup>1</sup>Approximate values. May differ depending on specific installation conditions.